## *Lezione* **02 del 21-12-2023**

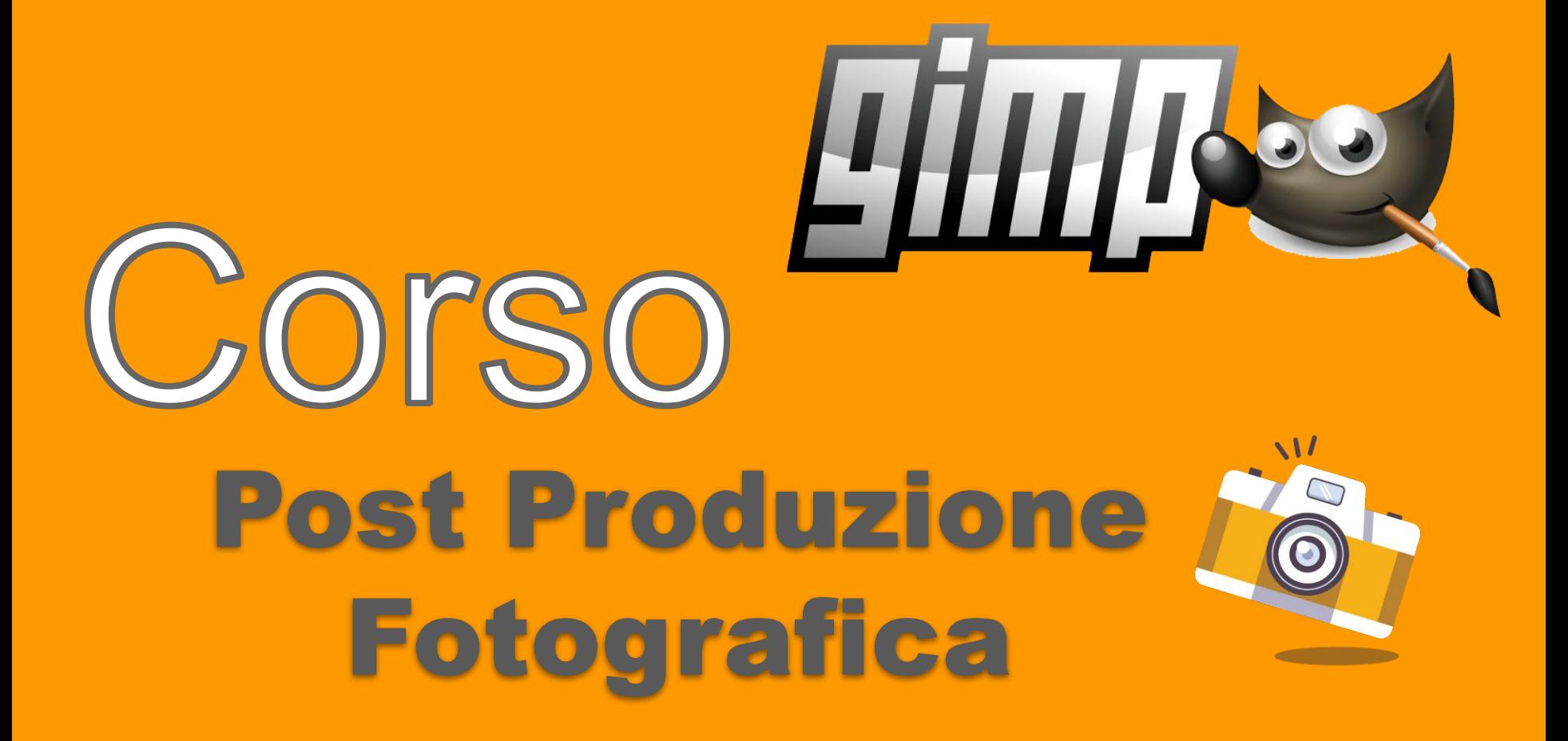

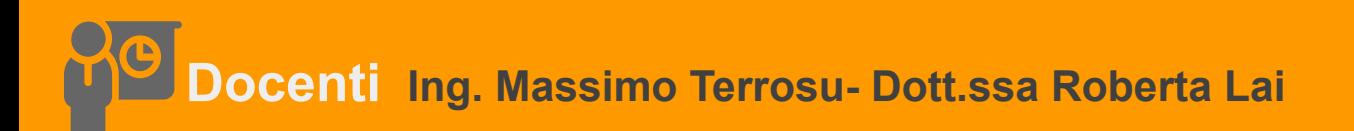

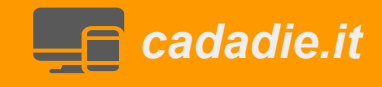

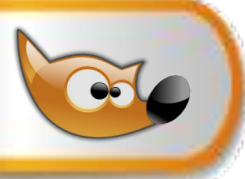

### Usare il file **girasole.jpg**

Tramite il menu, scegliendo **File** → **Apri** portando in primo piano la finestra **Apri immagine** che permette la ricerca dell'immagine da inserire, **oppure** trascinamento di una immagine sull'area strumenti

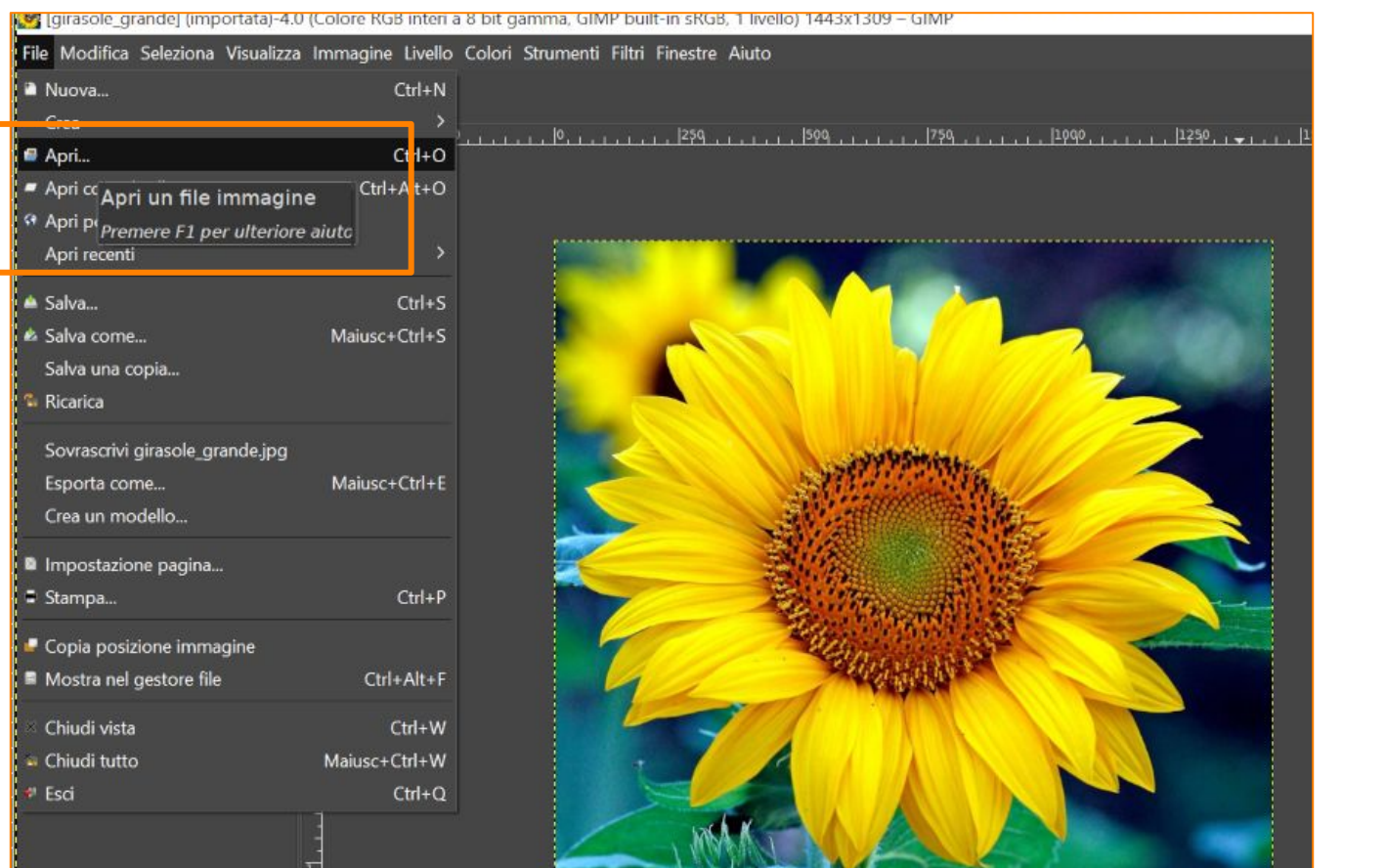

**[Pixabay](https://pixabay.com/it/) [Pexels](https://www.pexels.com/it-it/) [Unplash](https://unsplash.com/it) [Freepik](https://it.freepik.com/)**

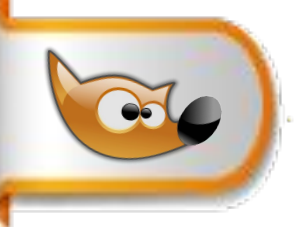

## **I livelli in GIMP**

#### **immagini da importare**:

**1** basesfondo.png, **2** prato.png, **3** albero.png, **4** montagne.png, **5** cielo.png

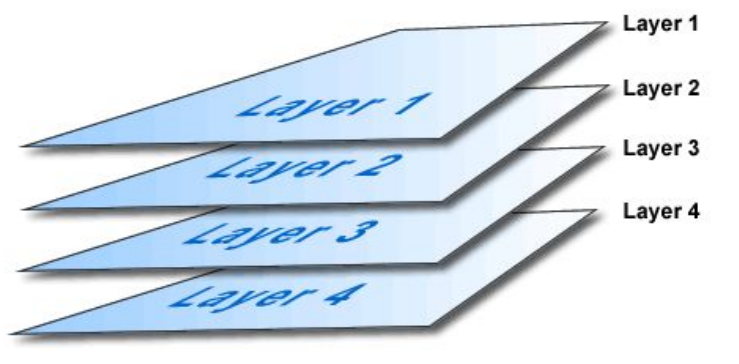

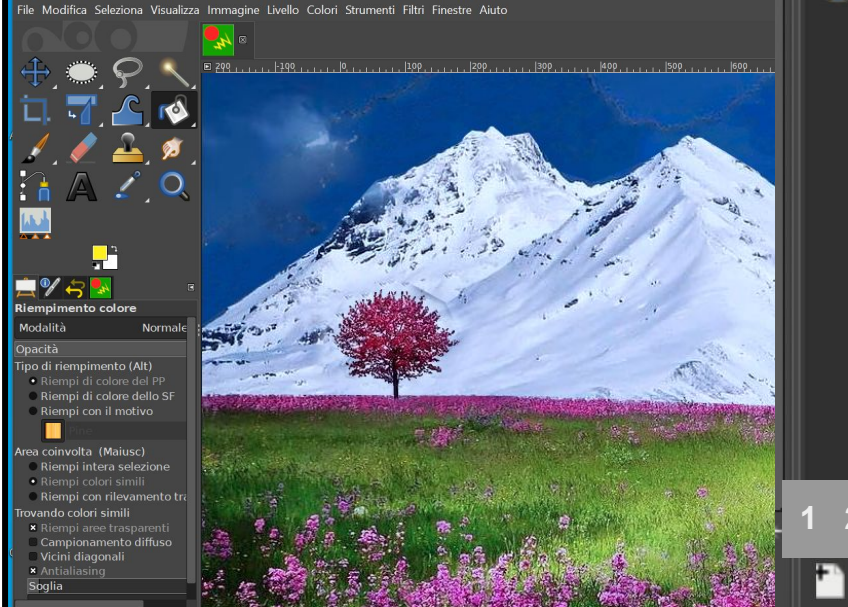

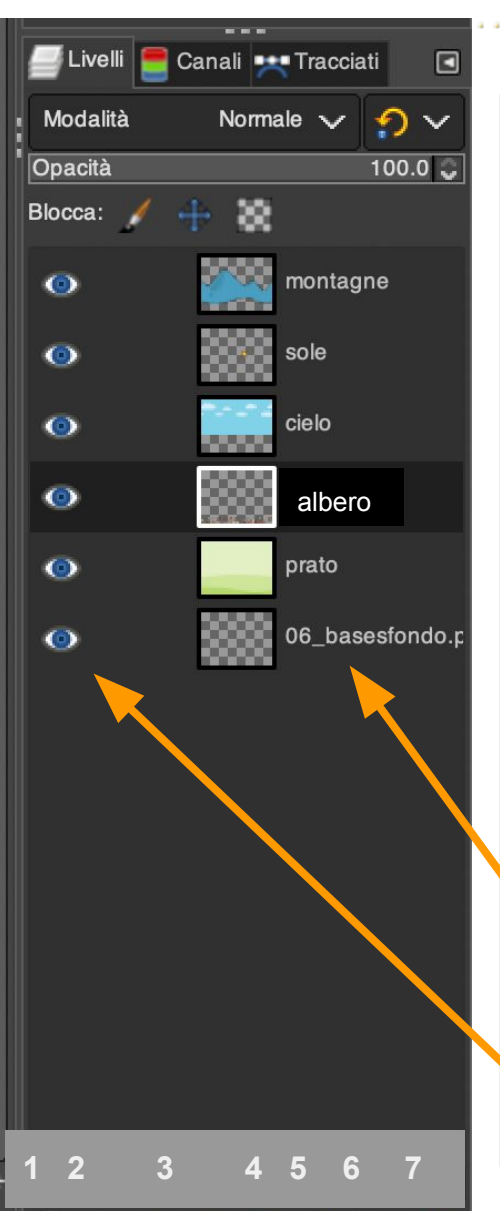

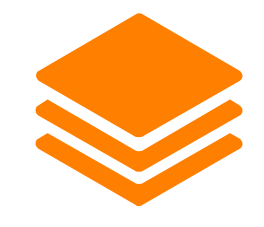

- **1** nuovo livello
- **2** crea gruppo livelli
- **3** sposta su / giù
- **4** duplica livello
- **5** fondi livelli
- **6** maschera di livello
- **7** elimina livello
	- rinominare livello
	- cecare livello

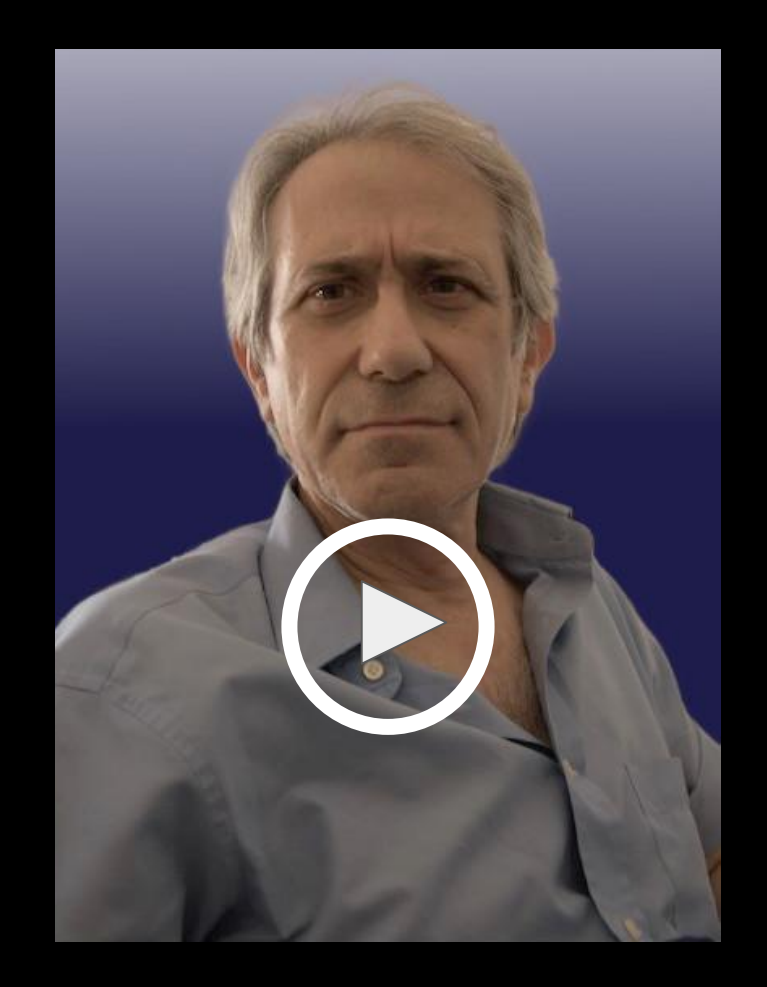

# se vedo ricordo

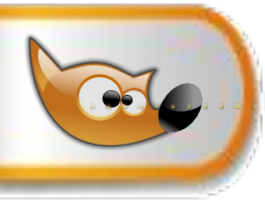

## **I livelli in GIMP**

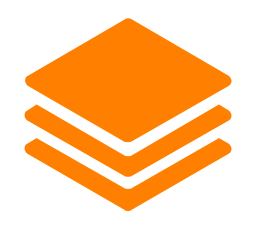

**La montagna, il cielo, il sole e il prato**

**1 File**>**apri** >basesfondo.png>,**apri** >prato.png>**apri** albero.png>**apri**  >montagne.png>**apri** cielo.png

**2** posizionarsi su immagine prato.png poi file>copia, quindi andare su immagine basesfondo e file>incollare come nuovo livello.

**3** ripetere per tutte le immagini e incollare su basesfondo sempre come nuovo livello

**4** riordinare i livelli

**5** creare un nuovo livello trasparente quindi filtri>luci e ombre > supernova opzioni:colore giallo, raggio 20 spikes 9 e spostarlo a piacere con lo strumento "sposta" e muovere i livelli per inserirlo tra montagne e cielo.

## **dopo terminato**

File> salva..> **nome.xcf** (conserva i livelli) oppure

file> esporta…> **nome.jpg o png** (appiattisce i livelli) <sup>5</sup>